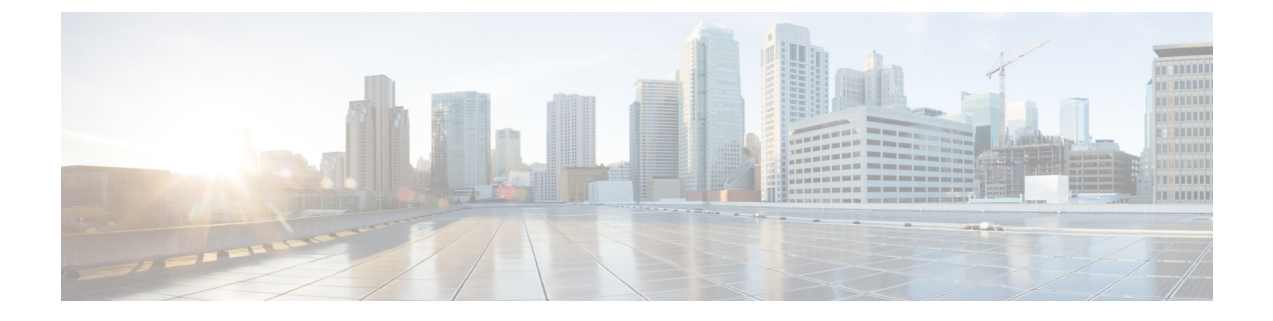

# **Unified Communication Operations** ダッシュ ボードの概要

この章では、次の内容について説明します。

• Unified [Communication](#page-0-0) Operations ダッシュボード (1 ページ)

# <span id="page-0-0"></span>**Unified Communication Operations** ダッシュボード

この項の内容は次のとおりです。

## **Unified Communication Operations Dashboard** の概要

Unified Communication Operations Dashboard (UCOD)は、複数のPCAノードから統合されたす べてのクラスタ情報を収集します。最大10個のレスポンダをサポートしています。UCODは、 1 つの特定のマスター サーバに登録されているさまざまな PCA サーバから、重要なアラート などのクラスタ情報を収集します。つまり、各 PCA はレスポンダであり、マスターと呼ばれ る 1 つのノードと通信します。

PCA ノードにマスターをインストールすると、同じ PCA ノードにレスポンダをインストール できる、またはインストールできない場合があります。マスターは、対応するマスターに登録 された複数のレスポンダからのクラスタ情報を示します。

# **PCA** へのレスポンダのインストール

PCAにレスポンダをインストールすると、[UC運用ダッシュボード (UCOperationsDashboard) ] メニューが表示されます。マスターとレスポンダ (オプション) を同じ PCA サーバにインス トールすることも、レスポンダのみを別の PCA ノードにインストールすることもできます。

[UC 運用ダッシュボード(UC Operations Dashboard)] タブをクリックし、次のサブメニューを探してくだ さい。

- a) UCODランディング (UCOD Landing) ページ:マスターが正常に登録されなければ、ランディング ページは表示されません。マスターが登録されていない場合は、それを伝えるエラーメッセージがユー ザに表示されます。
- b) レスポンダの設定(Responder Settings)ページ: マスターをレスポンダに登録します。

## 次のタスク

UC [運用ダッシュボードの起動](#page-1-0) (2 ページ)

# <span id="page-1-0"></span>**UC** 運用ダッシュボードの起動

マスター IP アドレスを登録して、[UC Operations Dashboard] タブから UCOD ランディングペー ジのサブメニューに移動します。

## マスター **IP** アドレスの登録

**PCA** にログインします。

[UC運用ダッシュボード(UC Operations Dashboard)]に移動して、[レスポンダ設定(Responder Settings)] をクリックします。

[UCOD マスターノード(UCOD Master Node)] フィールドにマスター IP アドレスを入力しま す。

[有効化 (Enable) ]をオンにし、[適用 (Apply) ] をクリックします。

登録が完了したら、[レスポンダ設定 (Responder Setting) ]ページにアクセスして、マスターを レスポンダに登録します。

### 手順

- [UC運用ダッシュボード(UC Operations Dashboard)]タブをクリックすると、[UCODログ イン(UCOD Login)] ページが表示されます。
- ユーザ名に **globaladmin**(小文字)と入力し、PCA のパスワードと同じパスワードを入力 すると、UCOD のランディング ページが表示されます。
- ユーザ名には **globaladmin** 以外は入力できません。「ユーザ名またはパスワードが無効で す。もう一度入力してください」というエラー メッセージが表示されます。

### 次のタスク

Unified Communication 運用ダッシュボードのランディング ページ

マスター IP アドレスを登録していない場合、「UC Operations Dashboard のマスター IP アドレ スが正しく登録されていません。マスターを[レスポンダ設定ページ (Responder Settings Page) 1 のレスポンダに登録してください」というエラー メッセージが表示されます。 (注)

# **Unified Communication Operations** のランディングページ

このページには、次のフィールドで示されたとおり、Unified Communication Manager クラスタ の情報で構成されています。

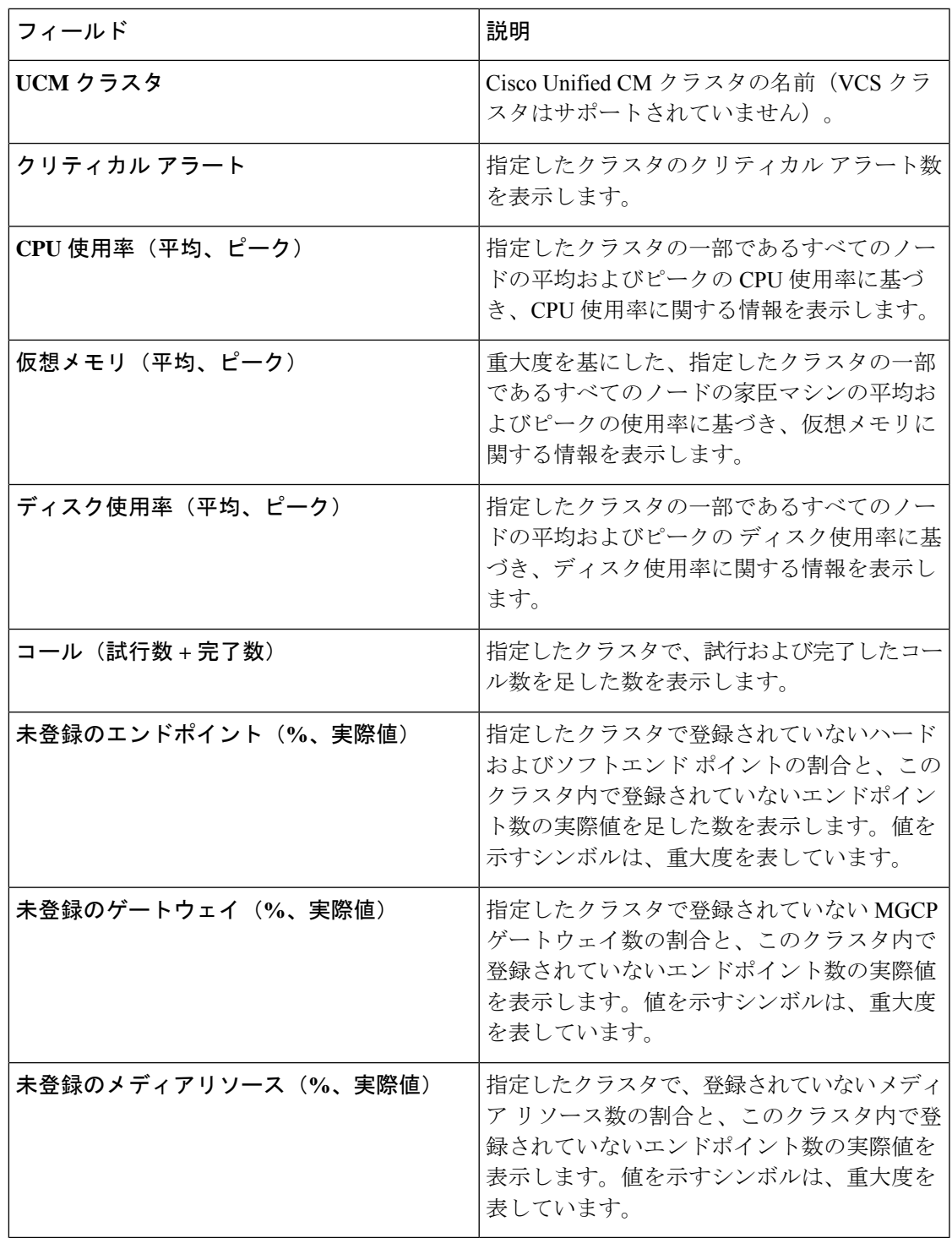

$$
\phi
$$

CPU 使用率(平均、ピーク)、仮想メモリ(平均、ピーク)、ディスク使用率(平均、ピー ク)には値に対して記号が付いており、これらの値は重要度に基づき並べ替えられています。 (注)

上記のすべてのフィールドには、値に対していくつかのシンボルが付けられており、これは重 大度を表します。

これらのシンボルの上にマウスのカーソルを合わせると、それぞれの[しきい値の条件(Threshold Criteria)] を読み取ることもできます。

これらのホバーメッセージの内容は、[[しきい値設定\(](cpco_b_cisco-prime-collaboration-assurance-guide-advanced-12-1-sp3-es4_chapter38.pdf#nameddest=unique_576)Threshold Settings)]への変更に応じて 適宜変更されます。

シンボルおよびホバー メッセージの説明は、次のとおりです。

## 記号

- **1.** 赤いクロス クリティカル
- **2.** 黄色の三角形 警告
- **3.** 緑色の丸チェック 情報
- ホバー メッセージ
- 1. 0~50% (含む) のしきい値
- 2. 50~70% (含む) のしきい値
- **3.** 70% を超えるしきい値

#### **UCOD** ランディングページの設定の下にあるサブメニューにアクセスする方法

下のサブメニューを表示するには、**UCOD**ランディングページの右上隅にある**[**設定(**Settings**)**]** アイコンをクリックします。

- **1.** しきい値設定
- **2.** システム設定